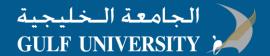

## How To: Download and install Microsoft Outlook on Android

## Step 1 - Download Outlook for Android

1. Open Google Play

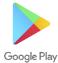

and search for Microsoft Outlook

2. Tap INSTALL to begin installation

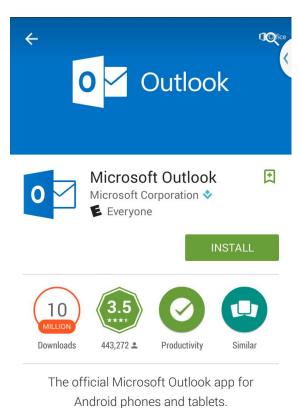

,

READ MORE

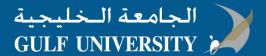

## Step 2 - Set up e-mail address on Outlook

1. Open the Outlook app. The icon looks like this:

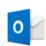

- 2. Tap Get Started
- 3. Enter your complete **Gulf University email address**, then tap **Continue**.

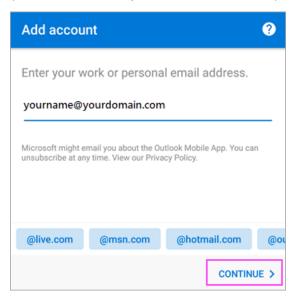

4. Enter your email password and tap Sign In or Next.

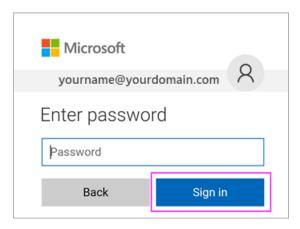

- 5. If you see the policy prompts, tap **Activate** and **Activate** again.
- 6. Outlook may request permission to access your calendar, contacts, etc. Tap **Yes** or **Allow**.

You're now ready to use Outlook for Android!